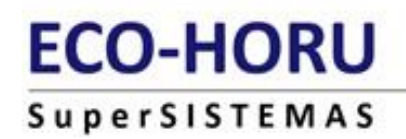

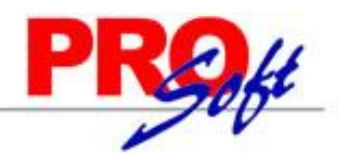

## **EXPEDIENTE DIGITAL**

MENÚ RECURSOS HUMANOS

Esta parte de Recursos Humanos permite almacenar y organizar cualquier documento que acredite información sobre el trabajador, como actas, identificaciones, comprobante de domicilio, curriculum, cartas de recomendación, etc.

#### **Características principales:**

- Disponibilidad de información digital al instante.
- Reducción de costos de papeleria.
- Seguridad e integridad.
- Respaldo de información

Los formatos de los archivos que se pueden almacenar son: jpg, bmp, pdf, doc y xls.

### **CAPTURA DE DOCUMENTOS.**

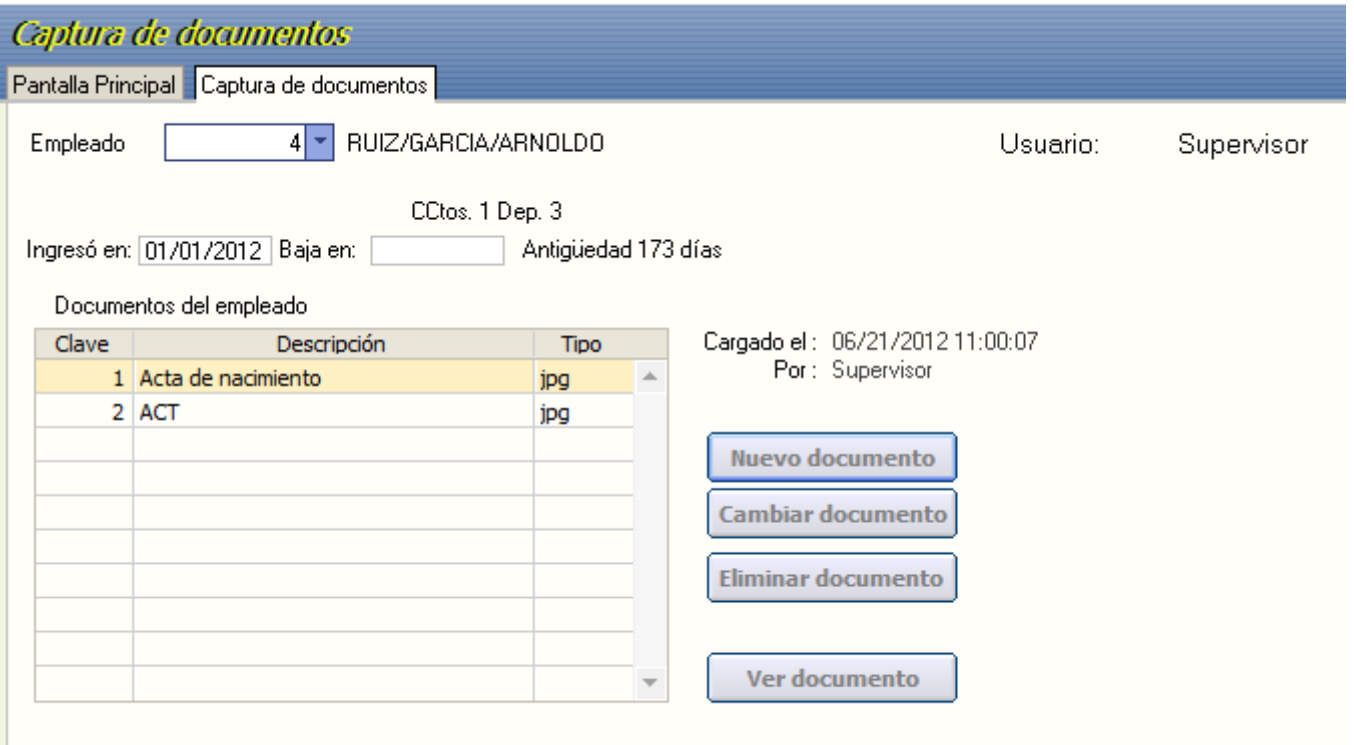

**Empleado.** Indicar el número del trabajador. **Usuario**. Muestra el nombre del usuario **Ingresó en:** Fecha de alta del empleado. **Baja en:** Fecha de baja del empleado, así como la antigüedad.

**Documentos del empleado**

**Clave**. Número del documento. **Descripción**. Nombre del documento.

**Página 1 de 5**

# **ECO-HORU SuperSISTEMAS**

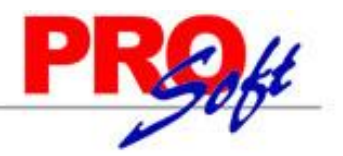

**Nuevo documento:** Seleccione esta opción para cargar el documento al sistema, en donde ingresará el nombre o descripción del

documento así como la ruta donde se encuentra el archivo y presione **Subir archivo.**

**Cambiar documento:** Permite cambiar el archivo o sólo el nombre del documento.

**Eliminar documento:** Elimina el documento seleccionado.

**Ver documento**: Permite visualizar el archivo dependen del formato en que se encuentre.

#### **PROCESO.**

#### **CÓMO UTILIZAR CAPTURA DE DOCUMENTOS.**

**Paso 1.** Seleccionar el número del trabajador.

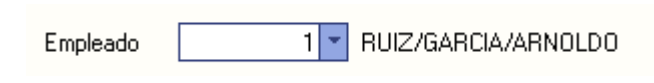

**Paso 2.** Seleccionar **Nuevo documento** para agregar.

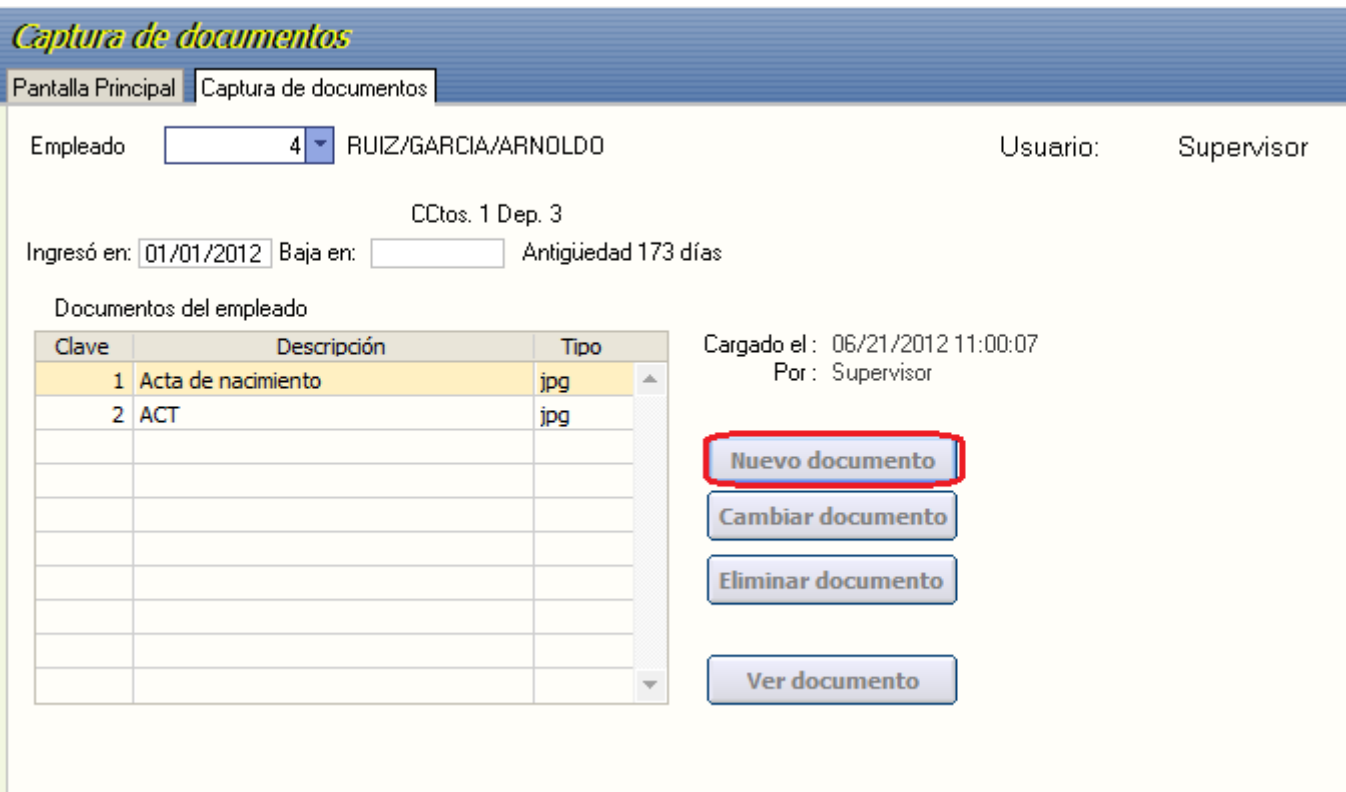

Paso 3. Al seleccionar el botón de Nuevo documento, le muestra una pantalla para cargar el documento, en la cual registra el nombre o descripción del archivo y la ruta donde se encuentra el archivo, una vez terminado **Subir archivo.**

**Página 2 de 5**

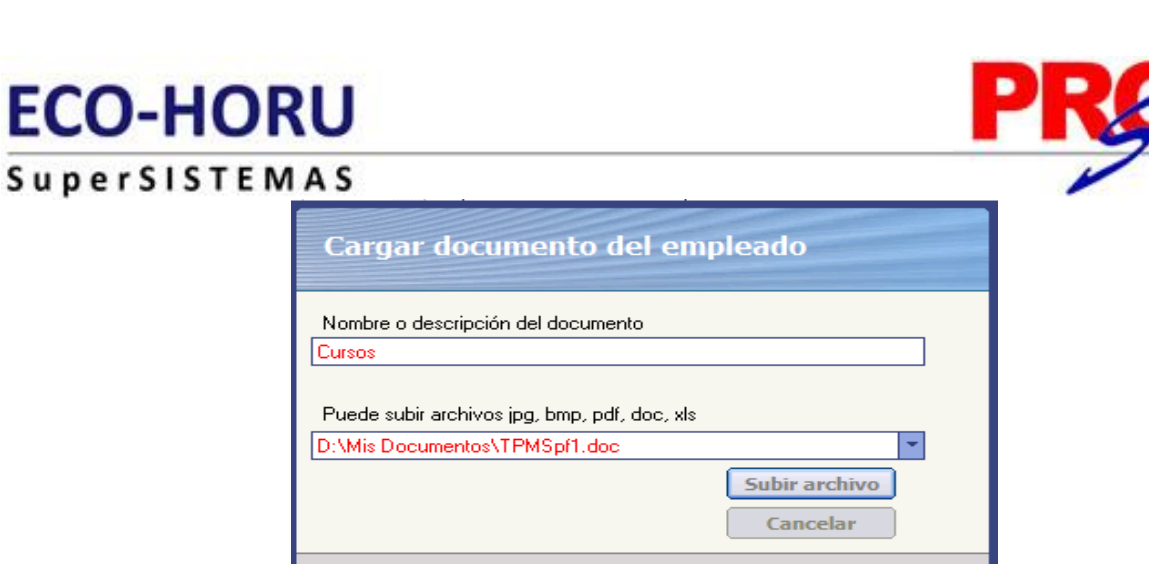

**NOTA.** Al presionar el botón de la ruta le muestra una pantalla para navegar en la máquina y buscar el archivo y seleccionar el tipo de formato.

**E**Salir

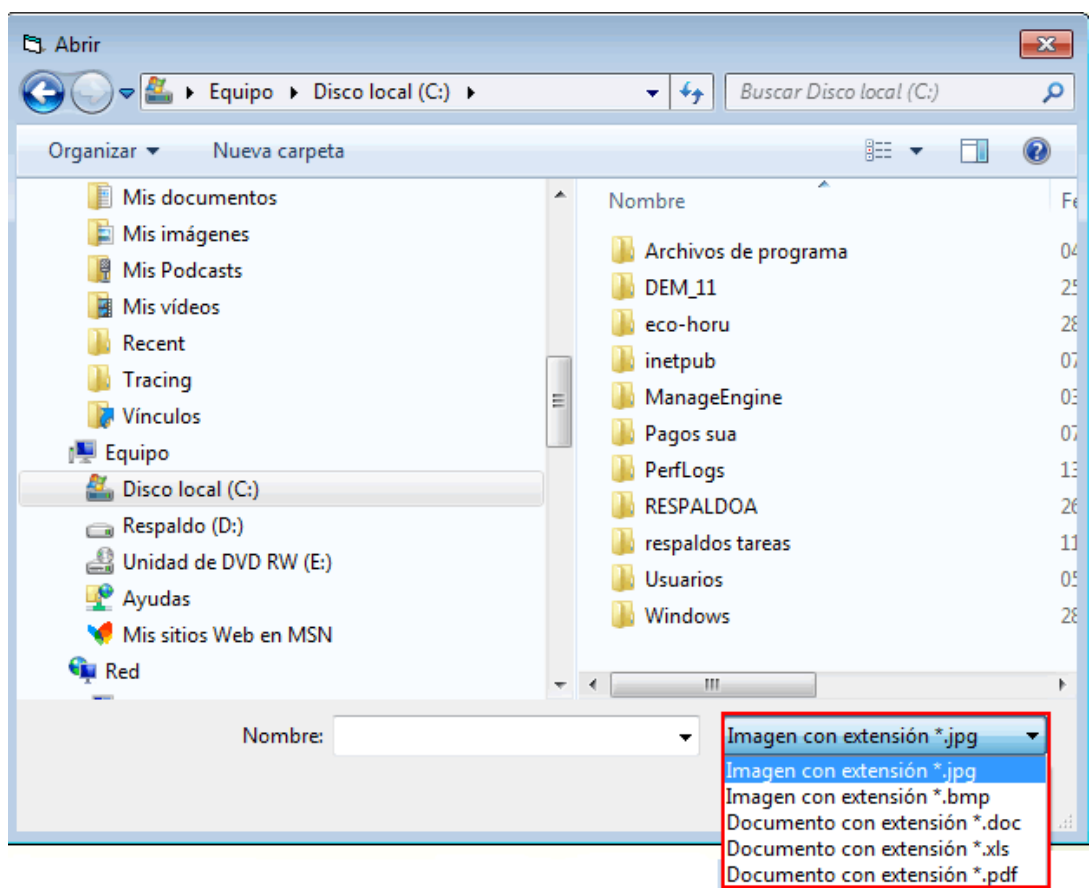

**Paso 4.** En caso de modificaciones, seleccione de la tabla el archivo y presione el botón **Cambiar documento,** indique la nueva ruta del documento, o para cambiar simplemente el nombre del documento, presione el botón **Cambiar sólo el nombre**.

# **ECO-HORU**

**SuperSISTEMAS** Captura de documentos

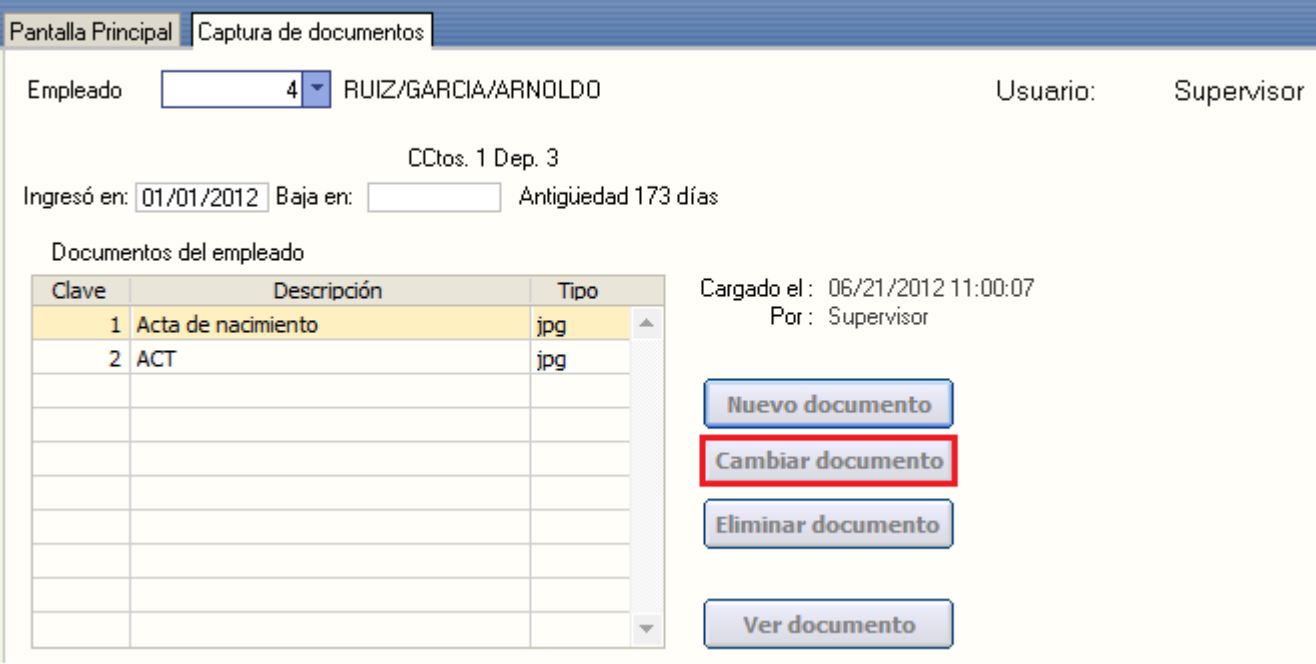

**Paso 5.** Para borrar un documento, seleccione de la tabla el archivo y presione el botón **Eliminar documento,** le muestra una pantalla indicando que si está seguro que desea eliminar el documento, presione sí.

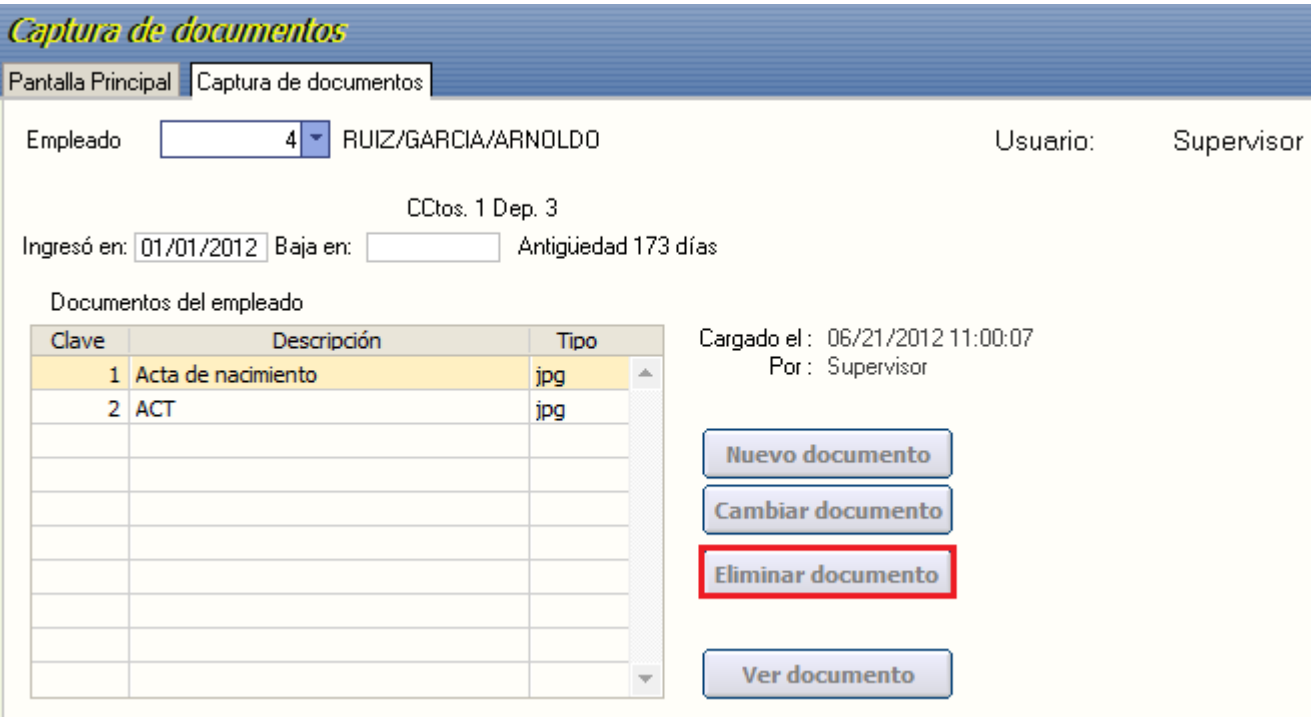

**Paso 6**. Para visualizar un documento presione el botón **Ver documento** de esta pantalla o bien en el menú **Nómina/Captura de empleados** de igual manera se pueden visualizar los documentos que se tengan en la pestaña **Expediente digital.**

# **ECO-HORU**

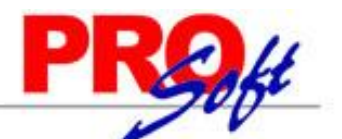

### **SuperSISTEMAS**

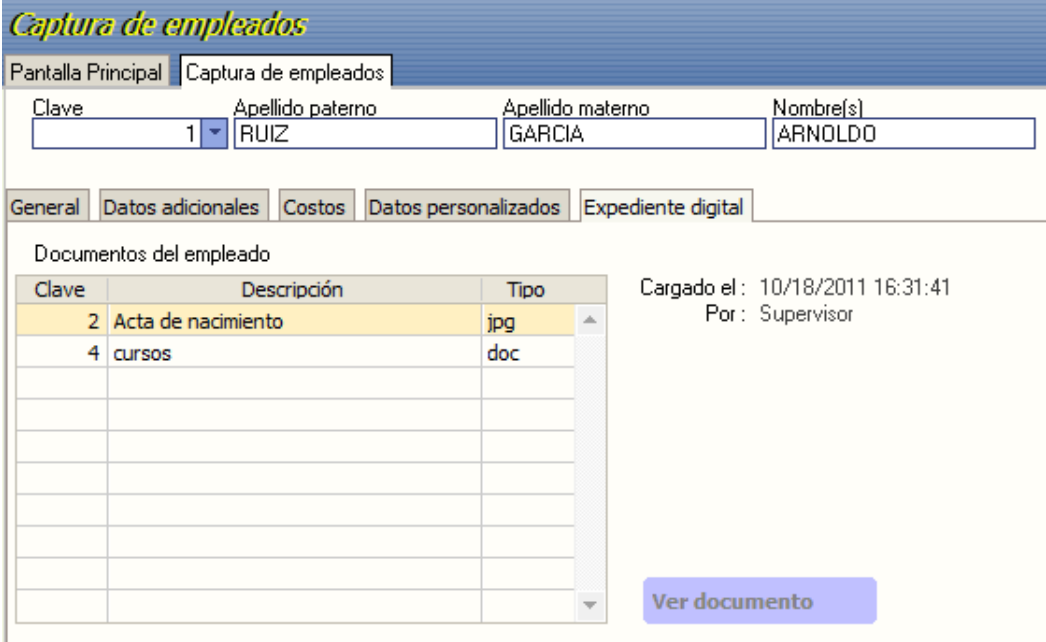